#### *Grids with Word Banks*

We are going to look at some more sample grid sets. These grids are designed to give the student a list of words relating to a topic to help them write.

- 1. Go to the Clicker Explorer window and then double click on "Examples"
- 2. Double click on "Geography"
- 3. Double click on "Coasts Word Bank".

Enter the grid set and click on Coasts.

A window will open with a set of words relating to the topic coasts down the bottom and a new Clicker Writer document at the top.

Type the sentence "Where the coast has been worn away there are erosion land-forms", using *both the keyboard and the word bank*.

Don't forget to press full stop at the end. The sentence is automatically read back to you.

Word banks can be used with all levels of students - words on the word bank can also be accompanied by pictures and the words themselves can be as simple or as difficult as you like!

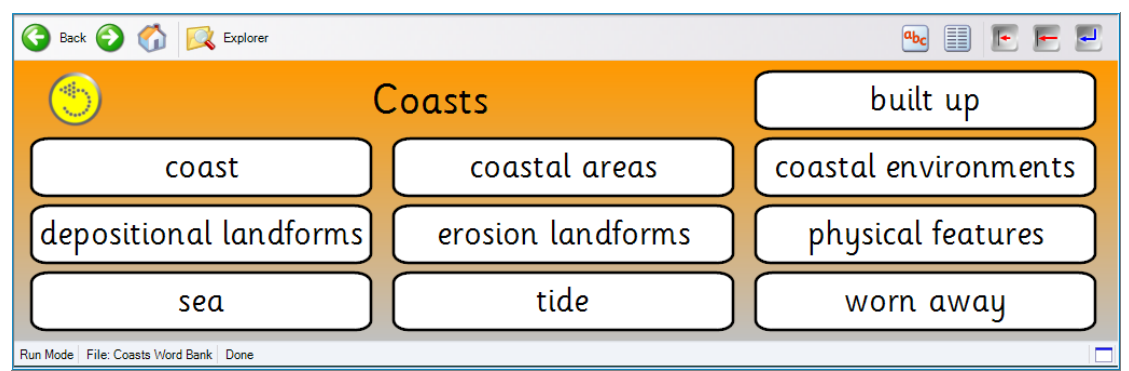

**Figure 1: Coasts Word Bank**

# *Making a Word Building Grid using Word Bank templates*

Follow these steps to make a new grid set:

- 1. Go to the File Menu and choose "New Grid Set"
- 2. Double click on "Word Banks"
- 3. Double click on "Word Banks" again
- 4. Click on 3x3
- 5. Click "Create".

This grid will send to Clicker Writer in the top half of the screen.

Now make a grid for doing an onset rime activity. Make sure you are in edit mode before you start. (Choose Edit, then Edit Mode to display the Editing toolbar.)

This time you are going to edit each cell by using the Cell Properties Window.

- 1. Right click on the cell
- 2. Choose "Properties"
- 3. Add the text e.g. b
- 4. Change colours of the cells if you wish
- 5. Choose "OK".

This is how the grid should look when you have finished.

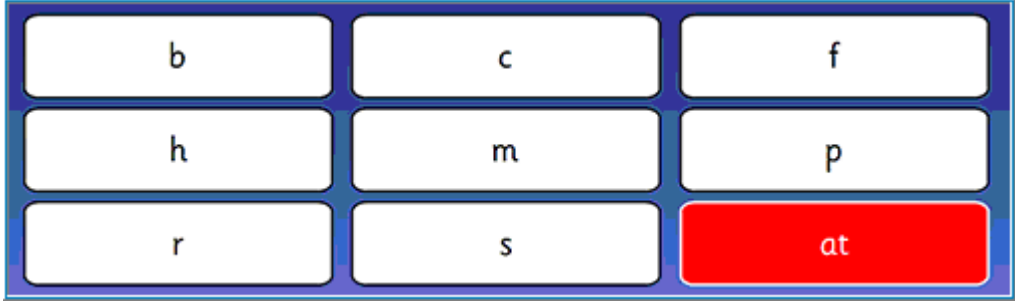

**Figure 2: Word Building Grid**

Once you have finished, try the grid out, making up each word in the at word family, bat, cat, fat, hat, mat, etc. Notice that there is a space after each letter.

Clicker automatically puts a space after each cell - this is the default when you create a new grid that sends to Clicker Writer.

To remove this space from every cell except "at" follow these steps:

- 1. Press shift and right click on each cell
- 2. Go to "Properties"
- 3. Click on the "Send" tab at the top of the window
- 4. Click on the box next to "Add Space" the tick should disappear.

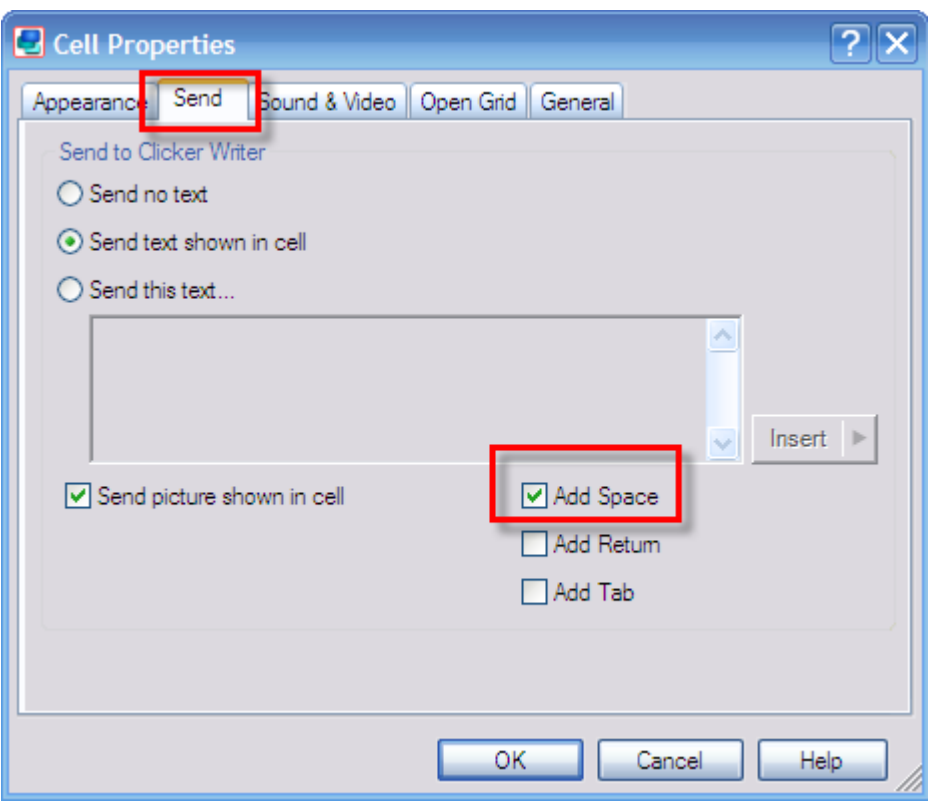

**Figure 3: Cell Properties/Space**

- 5. Click "OK" and go on to the next button.
- 6. Make sure none of them send a space except "at".

## *Instant Pictures as you Type*

If you want to make sure that pictures are displayed with the words you create by pressing cells in the grid you will have to change the picture settings.

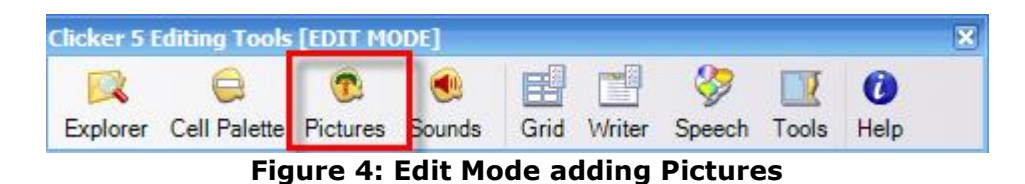

1. Click on the Picture icon on the Editing Tools Toolbar

2. Choose "Instant Picture and Library Settings"

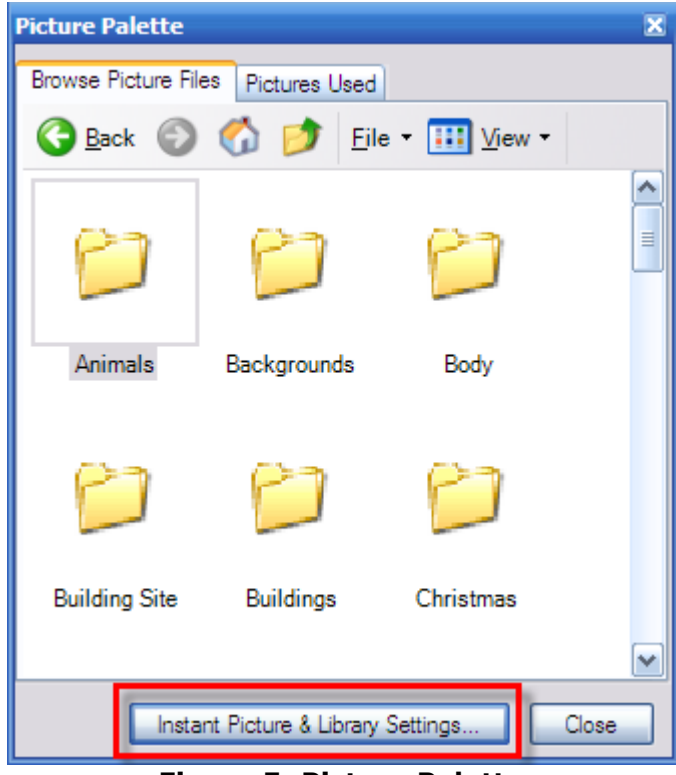

**Figure 5: Picture Palette**

3. Click in the box beside "Use Instant pictures in Clicker Writer and Text Boxes" similar to the illustration below.

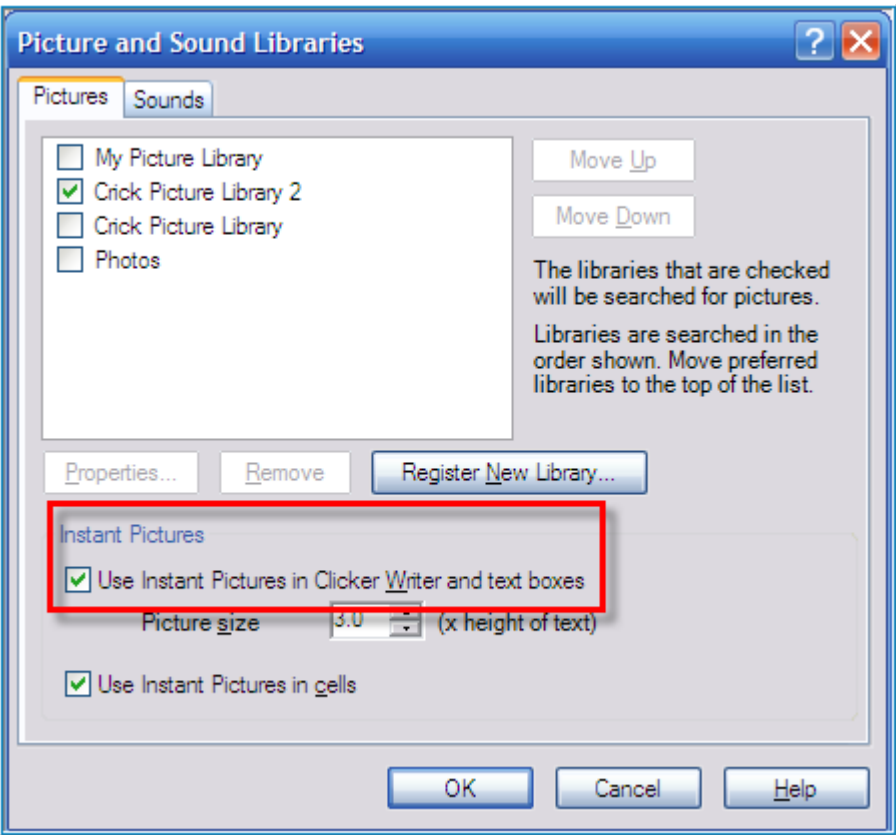

**Figure 6: Adding Instant Pictures**

4. Click "OK" then "Close".

Now try out your activity. Pictures should appear in the document window as you make some words.

#### *Changing and Removing Pictures*

To scroll through or remove a picture attached to a word in Clicker Writer, click on the word (and picture), then press F12.

# *Adding More Grids*

Go into Clicker Explorer and add three more 3x3 grids. Double click on each grid and do one for the word family "all", one for "ill" and one for "ig".

### *Changing the Master Grid - creating links between grids*

Now you have four grids but there is no way for your student to move between them.

We are going to make a change to one of the Master Grids. Any change you make to a particular Master Grid applies to all grids in the sequence that have the same layout.

- 1. Go into Explorer from the Editing Tools toolbar
- 2. Go to the Master Grid for 3x3
- 3. Shrink the bottom right cell to half size (see picture below).
- 4. You can shrink it by clicking and dragging on the small square that appears on the right hand side of the cell when the mouse is over the cell.

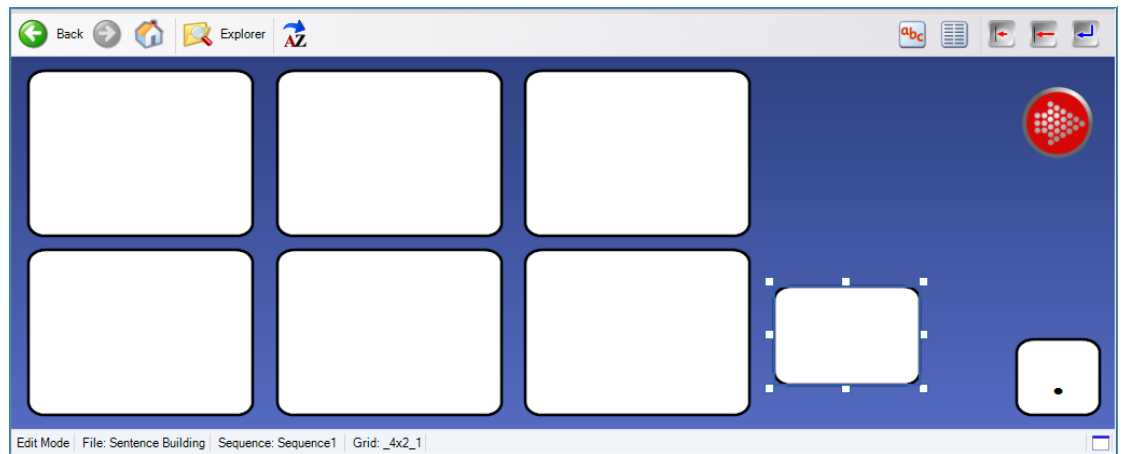

**Figure 7: Changing the size of the Cell**

1. The next stage is to add a forward arrow. Go to Clicker 5 Editing Tools toolbar and click on "Cell Palette"

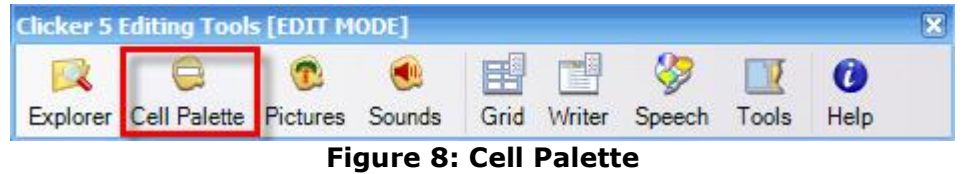

2. Move to the red, green, blue or yellow tab and click and drag

the forward arrow into the space you have just made.

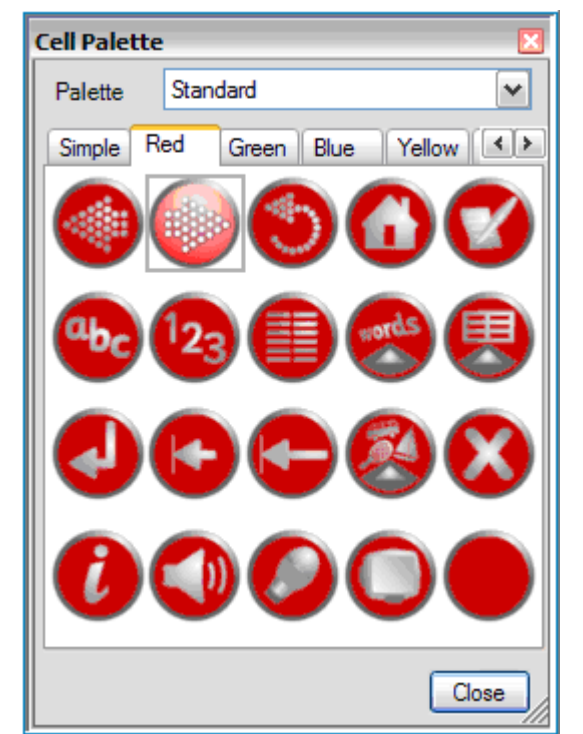

**Figure 9: Select a Button in the Cell Palette**

Now, use Clicker Explorer to go back into one of the grids you have made and try out your forward arrow.

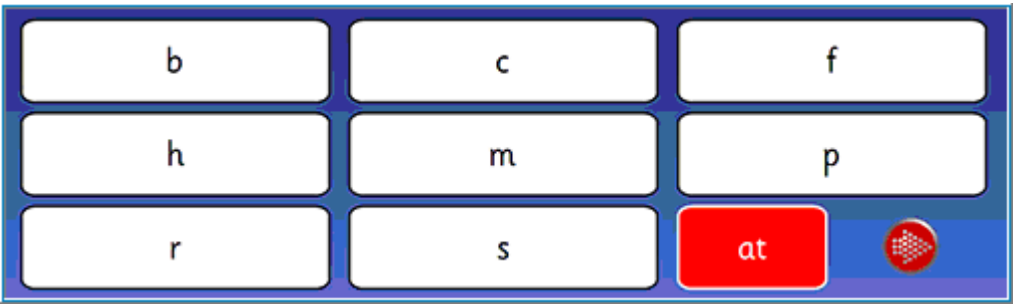

**Figure 10: Grid Navigation Buttons** 

You should now be able to move through the grid set.

On the last grid in the set, delete the forward arrow button by right clicking over it and choosing "Delete".

Add a button from the Cell Palette that will take you back to the start of the activity.

The return button looks like this:

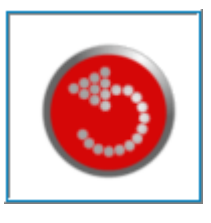

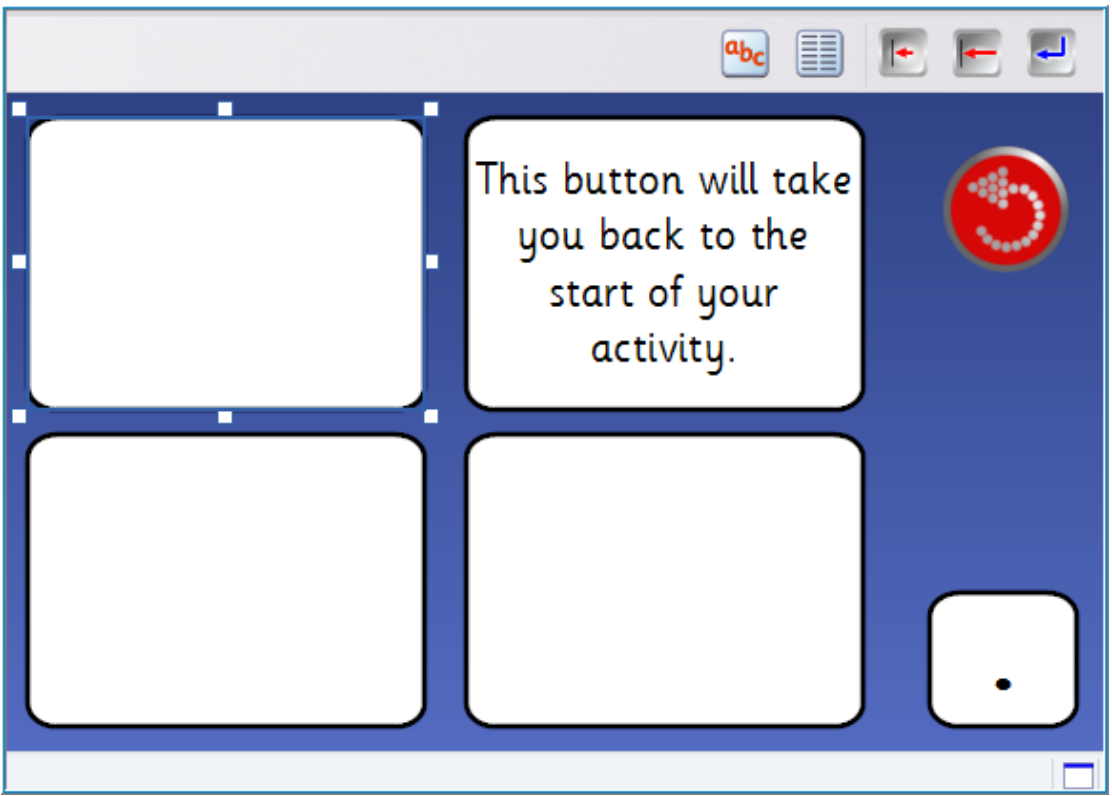

**Figure 11: Return to Start Activity**

# *Save Your Grid Set*

When you have finished, save your file.

- 1. Go to File
- 2. Choose "Save Grid as"
- 3. Call it "Make a word"
- 4. Save it inside your folder called "Workshop Activities".

# *Grids with Pop-ups*

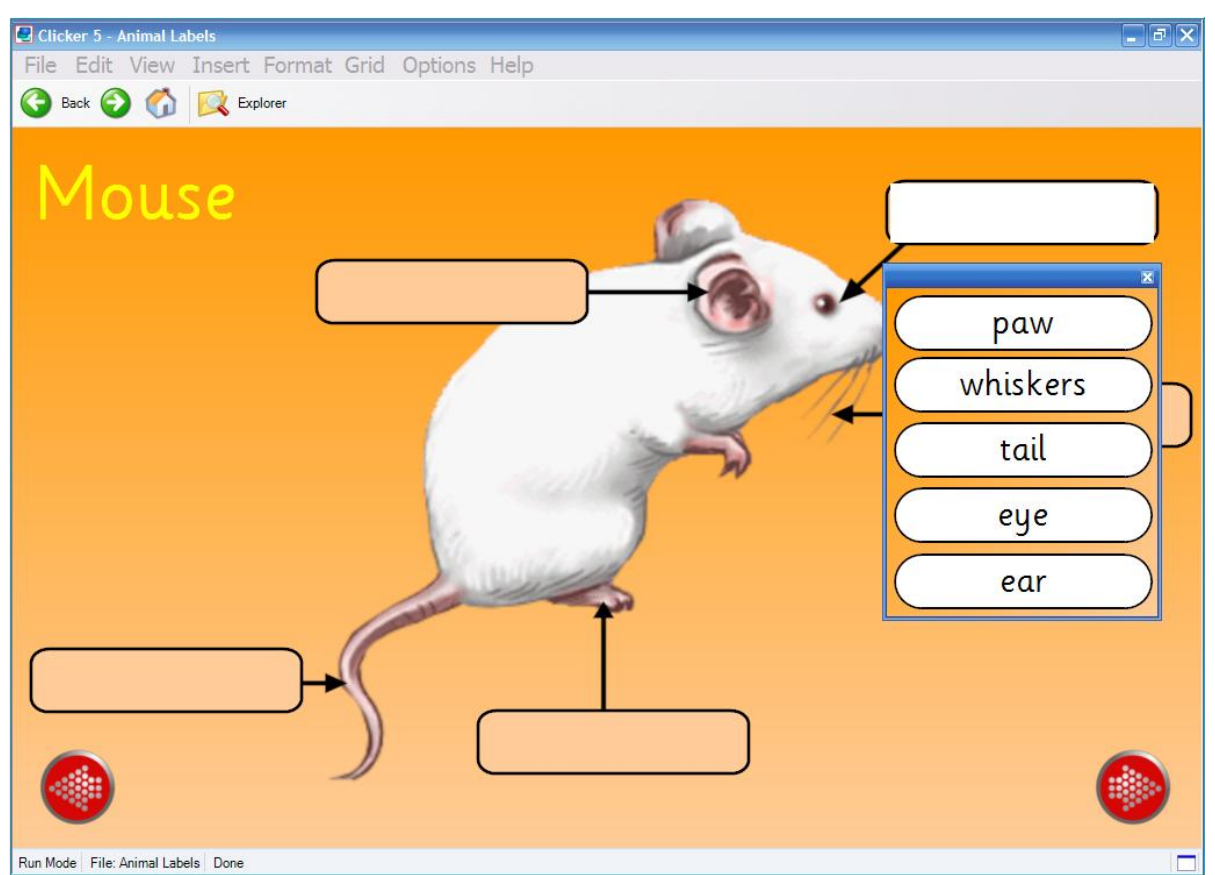

**Figure 12: Example of Pop-up Grid**

The next step is look at some grid sets that use pop-ups.

Classification and Labelling grid sets are a good example of these.

**Click on the Explorer icon, which is now on the toolbar in the** middle of the screen.

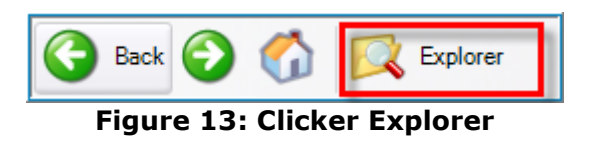

Double Click on the Migration grid set which is part of the Geography examples.

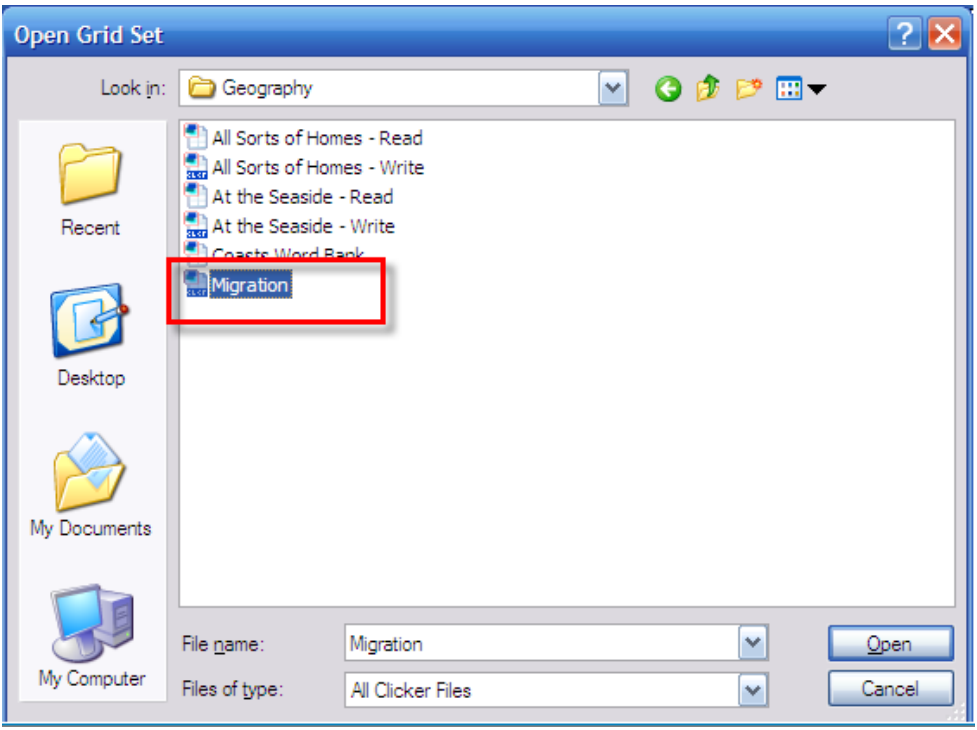

**Figure 14: Opening Migration Grid Set**

- **Click on each of the buttons on the Migration page. Notice the** pop-ups with extra information.
- **E.** Continue through the grid and have a go at each of the categories.

*This could be re-created with any information - things that float or sink, things that are yellow, etc.* 

#### *Try Some More Examples*

- **Find these activities in the "Examples" folder**
- **Co to "Literacy". Choose "Find the Rime 1" or "Find the Rime** 2"
- Go to "Science". Choose "Animal labels"
- **Go to "Science". Choose "Animal names".**